# Aetria® Network Manager

# Quick Start Guide

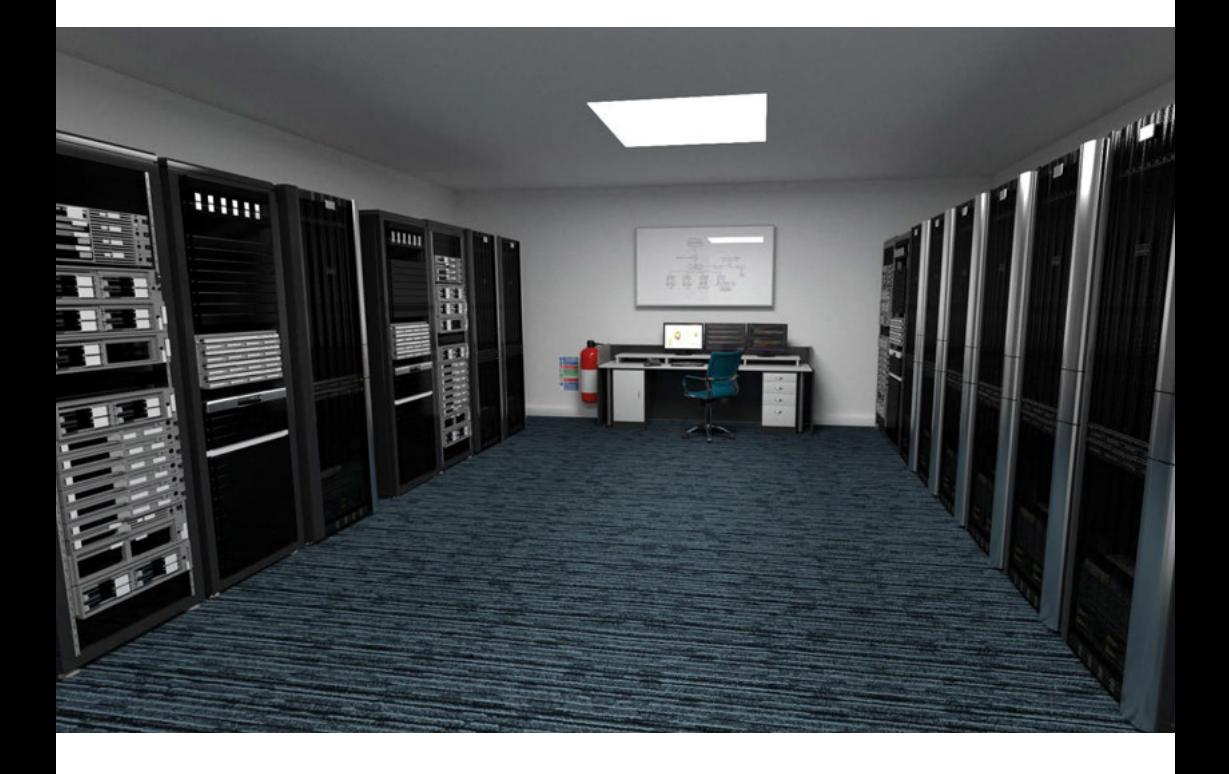

Engineering the world's best visual solutions

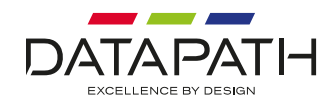

Thank you for purchasing the Aetria. The aim of this document is to quickly guide you through the process of initial setup.

For more detailed information, relevant user guides can be downloaded from **www.datapath.co.uk.**

#### **GETTING STARTED WITH AETRIA NETWORK MANAGER**

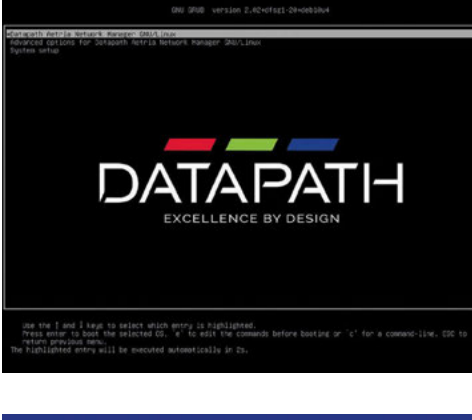

*1*

*3*

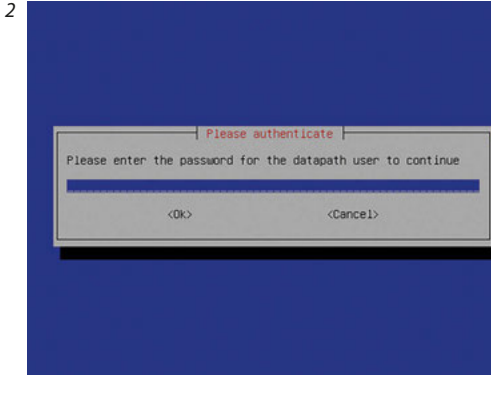

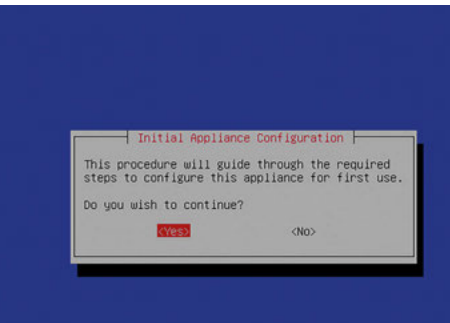

#### **Warning!**

It should be noted that the Aetria Network Manager interface should only be accessed by Datapath trained staff. Access by untrained staff could lead to product failure resulting in system downtime.

The system will automatically boot the Datapath Aetria Network Manager option as highlighted left and continue with the configuration of the Aetria Network Manager starting with an authentication prompt.

Enter the Datapath user password to continue. The Datapath password is generated and displayed during the Aetria Network Manager install process. Make a note of the password prior to completing the install otherwise the install will need to be carried out again to re-create the password. It is recommended that a photograph is taken of the screen when the password is displayed.

It should be noted that passwords can be changed within the Aetria Network Manager interface under Security Settings. Any changes to the password must be recorded and stored safely. Failure to do so could reduce the ability for Datapath support staff to help with any issues that may occur.

The Initial Appliance Configuration menu will then be displayed.

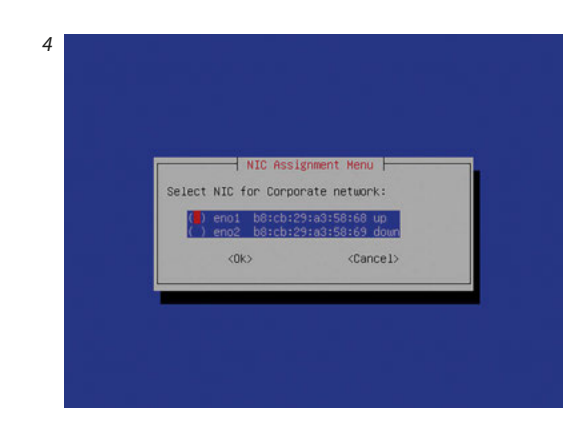

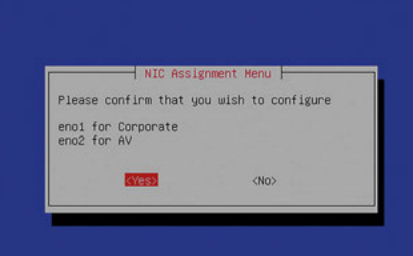

Use the cursor keys and **select OK** to continue. The next step of the configuration is to select the Network Interface Card (NIC) for the Corporate network.

An Aetria Network Manager appliance will normally have two NICs. Select the NIC which is connected to the Corporate network using the space bar, then **select OK** and **press Enter**.

The NIC not selected for Corporate network will automatically be assigned to the AV network.

A confirmation dialog is then displayed. This should be checked to ensure the correct NICs have been selected.

On appliances with more than two NICs you will have the option to select more than one NIC for each of the Corporate and AV networks. An active/standby network team will be created if more than one NIC is selected.

Confirm the NIC selection and **select Yes** and the Corporate IP Address dialog is displayed.

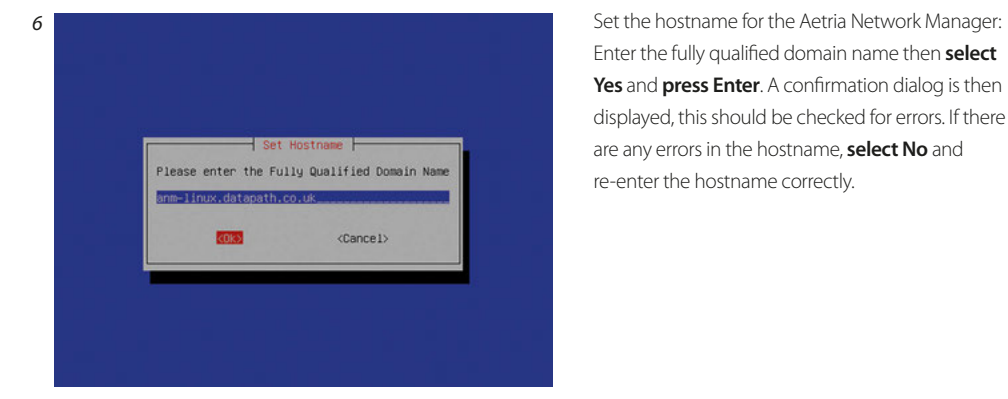

Enter the fully qualified domain name then **select Yes** and **press Enter**. A confirmation dialog is then displayed, this should be checked for errors. If there are any errors in the hostname, **select No** and re-enter the hostname correctly.

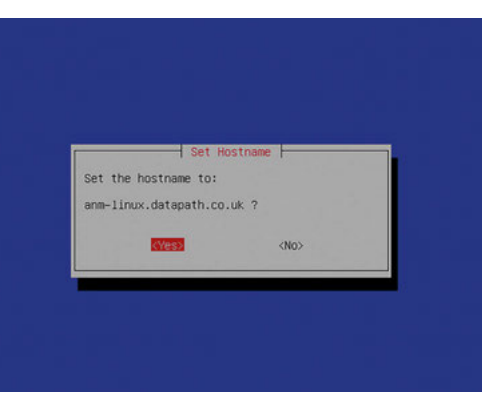

*7*

*8*

*9*

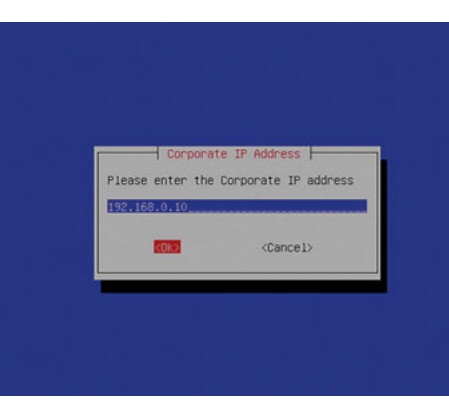

Once satisfied the hostname is correct, **select Yes**  and the Corporate IP Address Menu is displayed in the next dialog.

Enter the IP Address of the Aetria Network Manager and **select OK** and the Corporate Subnet Mask dialog is displayed.

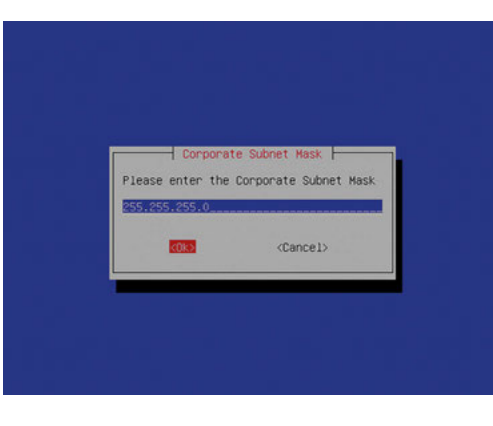

Enter the Corporate Subnet Mask and **select OK**. The Corporate Gateway dialog will then be displayed.

*5*

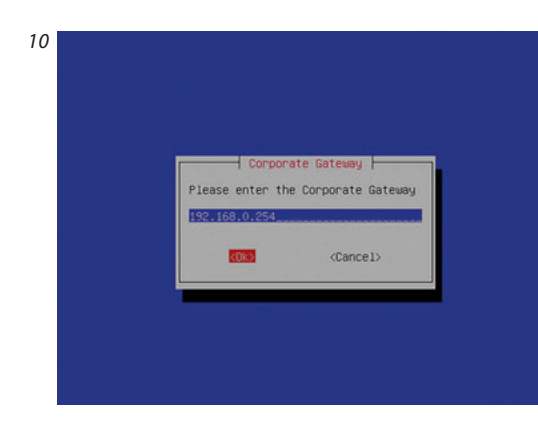

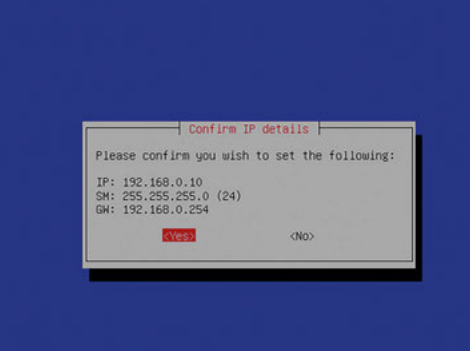

Enter the IP address of the Corporate Gateway and **select OK** and the Confirm IP Details is displayed.

Check and confirm the IP Details. **Select Yes** and the DNS Servers dialog is displayed.

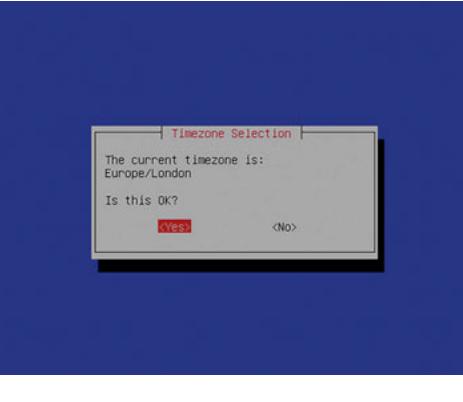

*13*

The default timezone is Europe/London, if this is the required timezone **select Yes**, to select a different timezone, **select No** and the Time Configuration menu is displayed.

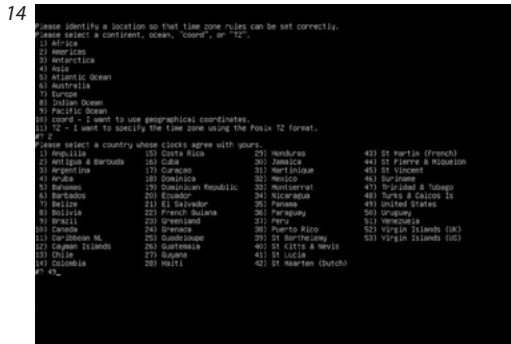

 $\overline{+}$  DNS Servers  $\overline{+}$ Please enter the DNS server IP address(es)<br>separated by a space. cross <Cancel>

Enter the IP address(es) of the DNS Server(s). If *12 15* more than one DNS server is required, ensure each IP address is separated by a space. **Select OK** and the Timezone Selection Menu is displayed.

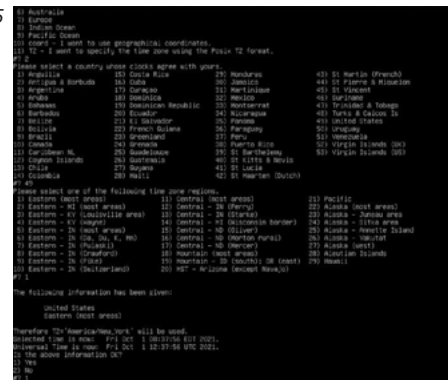

Follow the prompts to choose the required location which will enable the timezone to be set correctly.

*11*

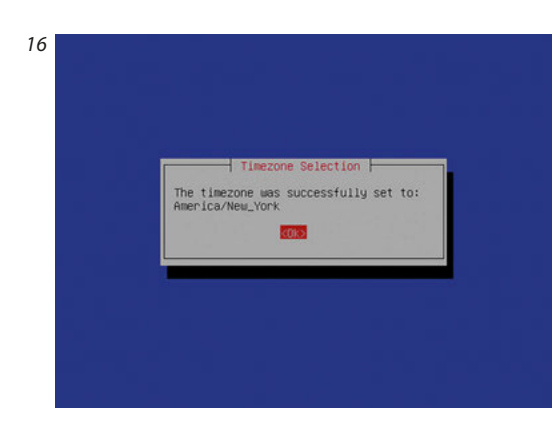

# **Select OK** to confirm the Timezone selection.

#### **CONFIGURE TIME AND DATE**

To configure the time and date, **select Time and Date Configuration** from the Aetria Network Manager Setup Menu and the Time Configuration menu is displayed:

By default, the system will attempt to set its time by contacting Internet based Network Time Protocol (NTP) servers. NTP is the networking protocol for clock synchronization on computer networks. If access to the Internet is restricted, an option is provided to configure a custom NTP server using the Change NTP Configuration menu option:

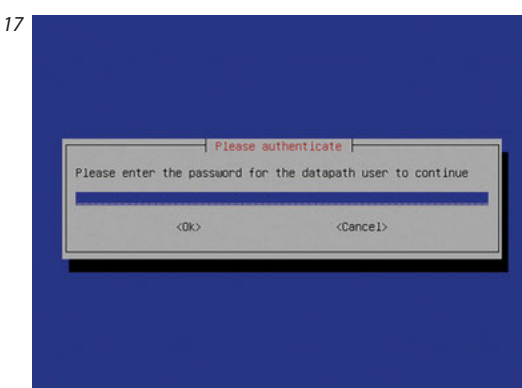

After a short pause whilst the network settings are being activated, the screen should return to the authentication screen.

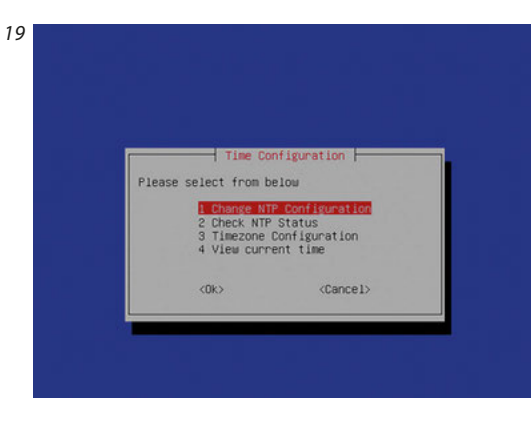

Select Change NTP Configuration, **select OK** and the NTP Server dialog is displayed.

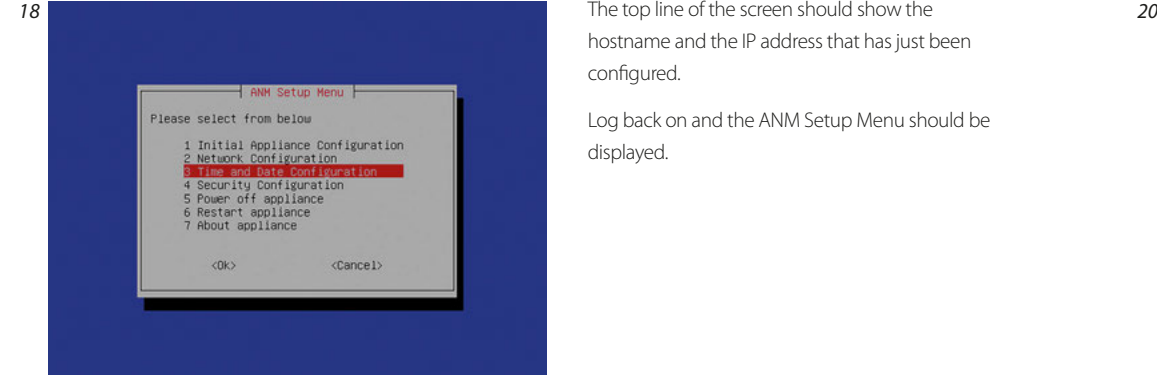

hostname and the IP address that has just been configured.

Log back on and the ANM Setup Menu should be displayed.

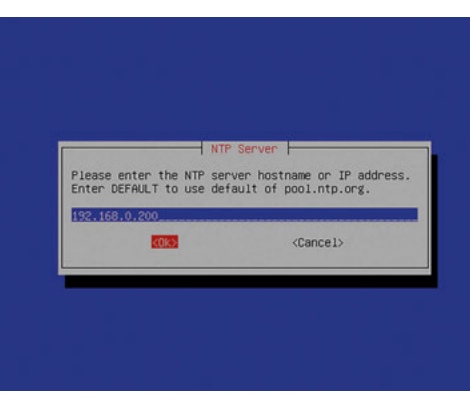

Enter the hostname or IP address of the required NTP server. Using the word DEFAULT will tell the appliance to use the Internet based NTP servers (pool.ntp.org). **Select OK** to continue.

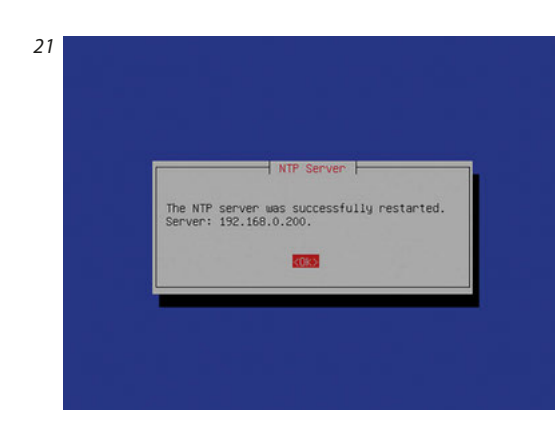

Once the server has successfully restarted, **select OK**.

The NTP status can be viewed by **selecting Check NTP Status** from the Configuration menu.

This will show if the time is correctly synchronized. **Select OK** to continue. Note that it may take several minutes for the time to synchronize.

To display a digital clock on the screen, return to the Time Configuration menu and **select Clock View**. The following dialog is displayed.

#### **COPYRIGHT STATEMENT**

© Datapath Ltd., England, 2021

Datapath Limited claims copyright on this documentation. No part of this documentation may be reproduced, released, disclosed, stored in any electronic format, or used in whole or in part for any purpose other than stated herein without the express permission of Datapath Limited.

Whilst every effort is made to ensure that the information contained in this Quick Start Guide is correct, Datapath Limited make no representations or warranties with respect to the contents thereof, and do not accept liability for any errors or omissions.

Datapath reserves the right to change specification without prior notice and cannot assume responsibility for the use made of the information supplied. All registered trademarks used within this documentation are acknowledged by Datapath Limited.

### **CERTIFICATION**

EU – Class A Declaration of Conformity

Datapath Ltd declares that this product complies with the essential requirements and other relevant provisions of Directives 2014/30/EU, 2014/35/EU and 2011/65/EU.

A copy of our Declaration of conformity is available on request.

Datapath Limited Bemrose House Bemrose Park Wayzgoose Drive Derby, DE21 6XQ UK

A full list of product compliance certifications can be found in the product User Guide on the Documentation Media supplied with the system.

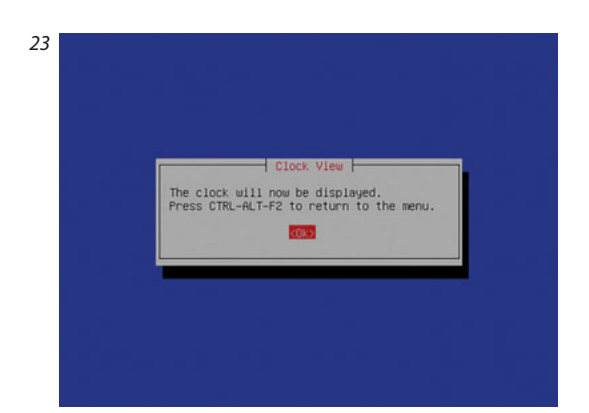

NTP Status

Time is not in sunct unsynchronised polling server every 1 s **Rental** 

> To display the clock **select OK** and the clock is displayed across the screen. **Press CTRL-ALT-F2** to return to the menu.

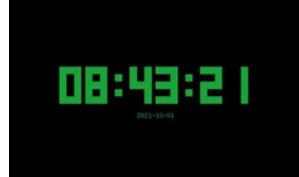

Once the above steps are complete. Access the Aetria Command Center with a Chrome, Edge or Safari browser on a PC or laptop connected to the Corporate network using the URL https://FQDN

*22*

#### **Datapath UK and Corporate Headquarters**

Bemrose House, Bemrose Park, Wayzgoose Drive, Derby, DE21 6XQ, United Kingdom

 $\begin{array}{cc} \bigcup & +44 (0) 1332 294 441 \end{array}$ sales-uk@datapath.co.uk

#### **Datapath North America**

2490 General Armistead Ave, Suite 102, Norristown, PA 19403, USA

 $\begin{array}{r} \bigstar \ \star 14846791553 \end{array}$ sales-us@datapath.co.uk

**www.datapath.co.uk**

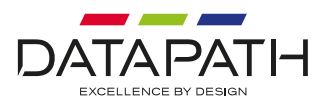